■一括請求サービスグループ別 ご利用内訳分布 ネットワーク暗証番号認証対象

#### **検索条件で指定した通話/通信料や、パケット/データ量を「料金明細」データから抽出できます。**

\*提供する数値は概算値です。請求書や請求内訳書の表記とは異なる場合がございます。

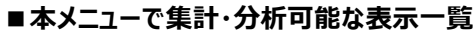

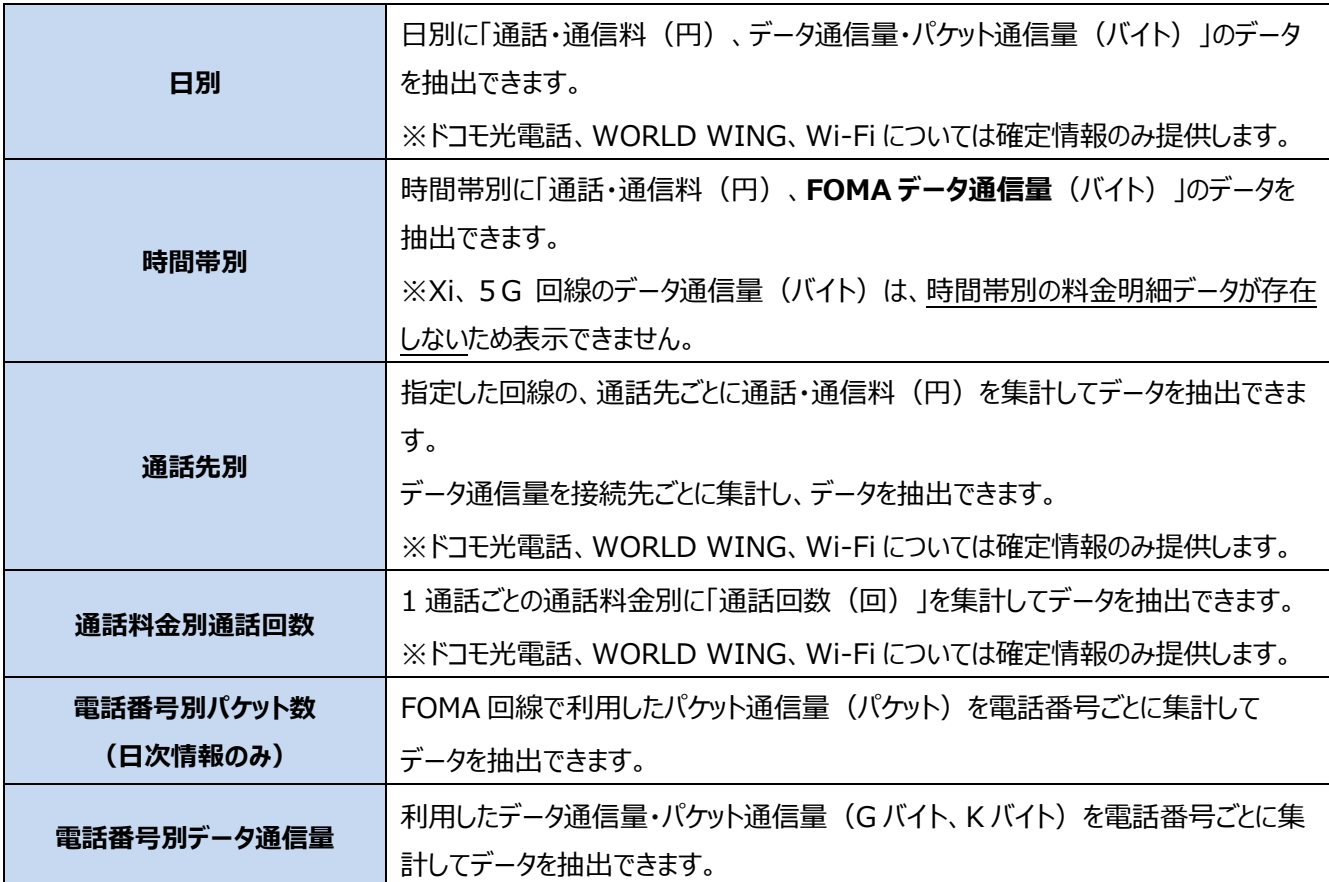

⚫ 料金明細のデータを提供フォーマットにあてはめて端数処理していますので、集計項目によっては分析結果数値に、 端数切捨てなどによる丸め誤差が生じます。ご利用内訳分布(明細データ)をもとに、金額を算出した場合は、実際の ご請求金額と誤差が生じます。ご請求金額は、請求内訳をご確認ください。

- ⚫ 月次確定情報、日次情報のご利用額内訳データについて、各種集計・分析処理を行います。
- 月次確定情報は最大で過去 3 か月分の情報となります。
- ⚫ 日次情報は当月ご利用金額の概算値です。
- ⚫ 本メニューをご利用いただくためには、**料金明細サービスのご契約が必要**です。

### ■一括請求グループ別 ご利用内訳分布 (日別)

指定した条件の日別ご利用内訳分布をダウンロードできます。

#### **■ご利用内訳分布検索条件入力 画面**

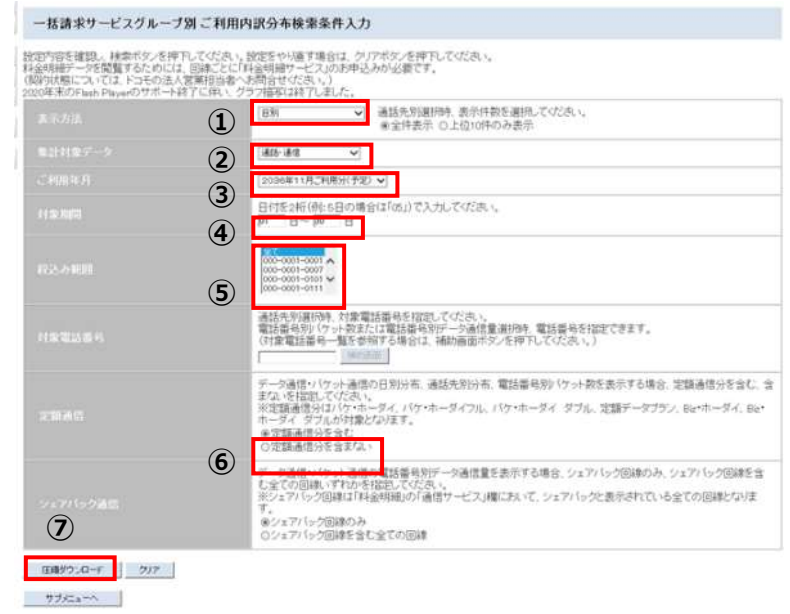

圧縮ダウンロードボタンをクリックすると 指定した条件のデータをダウンロードできます

表示単位 通話·通信料 (円) データ通信量·パケット通信量(バイト)

①「日別」を選択します ②集計対象データ(明細種類)を選択します ③集計したいご利用年月を選択します ④対象期間を入力します ※デフォルトは1日~末日となっています ⑤集計したい一括請求サービスグループの 代表番号を選択します ※複数表示される場合は選択が可能です ※複数選択する場合は、コントロールキーを 押しながら選択してください ⑥定額通信分を含む、含まない、を選択します ※②で「データ通信・パケット通信」選択時 のみ有効となります ⑦内容を確認し、圧縮ダウンロードボタンを クリックします

※「ご利用年月」で指定した前月の1か月には、 ドコモ光電話の通信料のみが表示されます ※日次情報で検索した場合、データはありません

<参考>

ドコモ光電話のご契約の有無にかかわらず、検索時に選択した「ご利用年月」の前月の1日~選択月 の末日まで2カ月分のデータがダウンロードされます (対象データが無い場合、ダウンロードされません)

#### ■一括請求グループ別 ご利用内訳分布 (時間帯別)

指定した条件の時間帯別ご利用内訳分布をダウンロードできます。

#### **■ご利用内訳分布検索条件入力 画面**

一括読书サービスグループ派ご利用内訳分布検索条件入力 はのつはすばは、林本イオスを押りしていたい、体会するつますはいましただから「押りしていたい」<br>おようにすべることを、またとのこは、当時にとっておようないことが、これがいることができます。<br>おははありからにもいっとりが、「非ずとはない」とか<mark>とも様々ないないという。</mark><br>2010年ありからにもいっとりで、「非ずといい」とか<mark>と様々ないましていた。</mark> **(1) ENTRAL V ABURDA ACCESSION**  $(2)$  and  $-1$  $\overline{3}$ **Printed B. Particular**  $\overline{4}$  $(5)$ 通話を求選の時、対象電話番号を設立しており、。<br>電話番号のサンサット数が、口電話番号形で一分連発量 組の時、電話番号を探索できます。<br>US集電話番号一覧を受保する場合は、種類番号作品を探すしてのSSへ。 また。不行は、アンボル、<br>中国語 最適利益となった一方に、パワーホーフィアル、パリーホーブイ、サフル、電話データフラン、おいホーブイ、おい<br>※定証 最適利益を行うことにはどう。<br>※定証 後世 日本当たる。<br>○定証 後世 日本当たる。 データ連想・パケット通信の電話番号のデータ通信電話表示する場合、ショアパック回路のあ、ショアパック回路を全<br>しなくの目的に呼ばれる場合にしている。<br>※ショアパック回線は作品時間の行通信サービスは購において、ショアパックと進行されている全ての回路をなりま  $(6)$ ■ 100250 ※ 2 397 3 **MAGARET** 

#### 【FOMA】

ご利用の通信のデータ量を1時間単位に集計して表示 します。なお、パケット定額制プランをご利用の場合、 1日単位で集計して表示します。

【5G・Xi】

ご利用の通信データ量を1日単位で集計して表示します。

料金明細内訳書の見方(データ通信・パケット通信)より抜粋 https://www.docomo-bp-site.ne.jp/demo/html/top\_download\_01.html ① 「時間帯別」を選択します

②集計対象データ(明細種類)を選択します

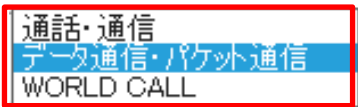

## ※「データ通信・パケット通信」は FOMA の従量制 プランを、ご契約回線のみ表示可能です。

③集計したいご利用年月を選択します

④対象期間を入力します

※デフォルトは 1 日~末日となっています

⑤集計したい一括請求サービスグループの 代表番号を選択します

※複数表示される場合は選択が可能です

※複数選択する場合は、コントロールキーを 押しながら選択してください

⑥内容を確認し、圧縮ダウンロードボタンを クリックします

※ドコモ光電話をご利用いただいている場合 確定情報の検索結果では③で選択した 「ご利用年月」の前月の 1 日から末日までの ドコモ光電話の通信料と選択月利用分の FOMA/Xi/5G 通信料が合計して表示されます

# ■一括請求グループ別 ご利用内訳分布 (通話先別)

指定した条件の通話先別ご利用内訳分布をダウンロードできます。

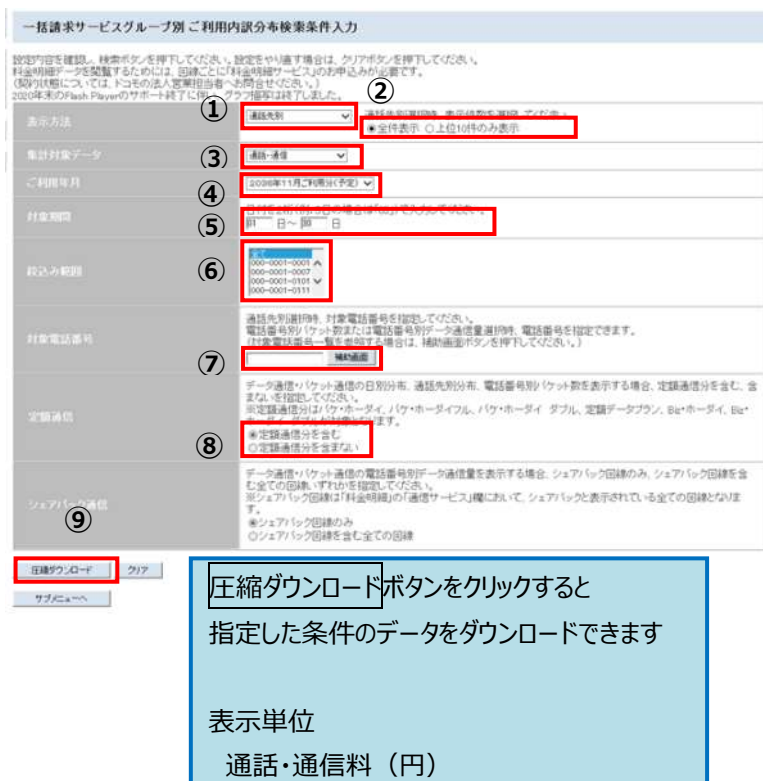

#### **■ご利用内訳分布検索条件入力 画面**

①「通話先別」を選択します

②表示件数を選択します

③集計対象データ(明細種類)を選択します

④集計したいご利用年月を選択します

⑤対象期間を入力します

※デフォルトは 1 日~末日となっています

⑥集計したい一括請求サービスグループの 代表番号を選択します

※複数選択する場合は、コントロールキーを 押しながら選択してください

⑦集計したい対象電話番号を設定します ※ダイレクト入力または補助画面をクリック すると一覧が表示され、電話番号を選択 できます

⑧定額通信分を「含む、含まない」を選択します ※③で「データ通信・パケット通信」選択時のみ 有効となります

⑨内容を確認し、圧縮ダウンロードボタンを クリックします

※ドコモ光電話をご利用いただいている場合 確定情報の検索結果では③で選択した 「ご利用年月」の前月の 1 日から末日までの ドコモ光電話の通信料と選択月利用分の FOMA/Xi/5G 通信料が合計して表示されます

<参考>

ドコモ光電話の通信料は、利用した翌々月に ご請求いたします

# ■一括請求グループ別 ご利用内訳分布 (通話料金別通話回数)

指定した条件の通話料金別通話回数ご利用内訳布をダウンロードできます。

#### **■ご利用内訳分布検索条件入力 画面**

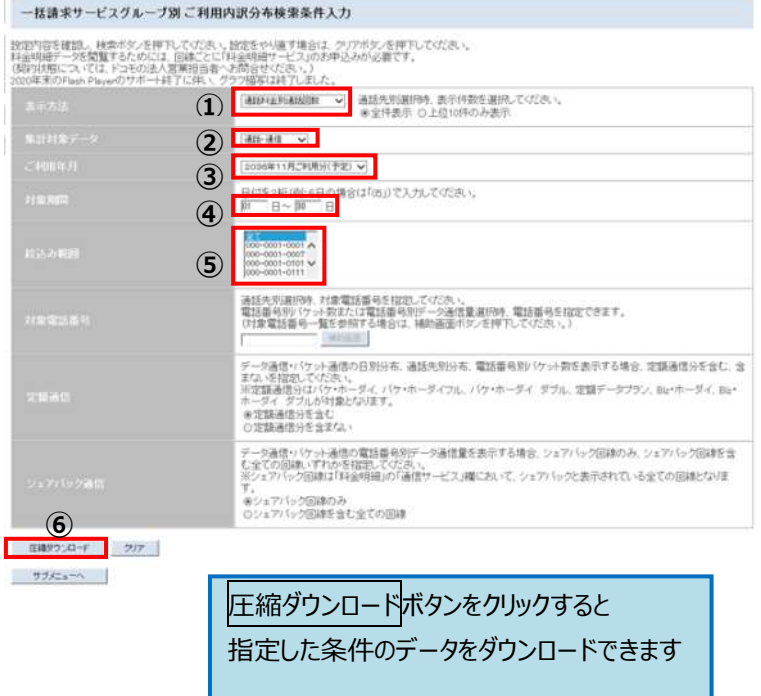

表示単位 通話回数(回) ①「通話料金別通話回数」を選択します

②集計対象データ(明細種類)を選択します

③集計したいご利用年月を選択します

④対象期間を入力します ※デフォルトは 1 日~末日となっています

⑤集計したい一括請求サービスグループの 代表番号を選択します

※複数表示される場合は選択が可能です

※複数選択する場合は、コントロールキーを 押しながら選択してください

⑥内容を確認し、圧縮ダウンロードボタンを クリックします

※ドコモ光電話をご利用いただいている場合 確定情報の検索結果では③で選択した 「ご利用年月」の前月の 1 日から末日までの ドコモ光電話の通信料と選択月利用分の FOMA/Xi/5G 通信料が合計して表示されます

<参考>

ドコモ光電話の通信料は、利用した翌々月に ご請求いたします

# ■一括請求グループ別 ご利用内訳分布 (電話番号別パケット数)

指定した条件の電話番号別パケット数分布をダウンロードできます。※**日次情報のみのメニュー**となります。

#### **■ご利用内訳分布検索条件入力 画面**

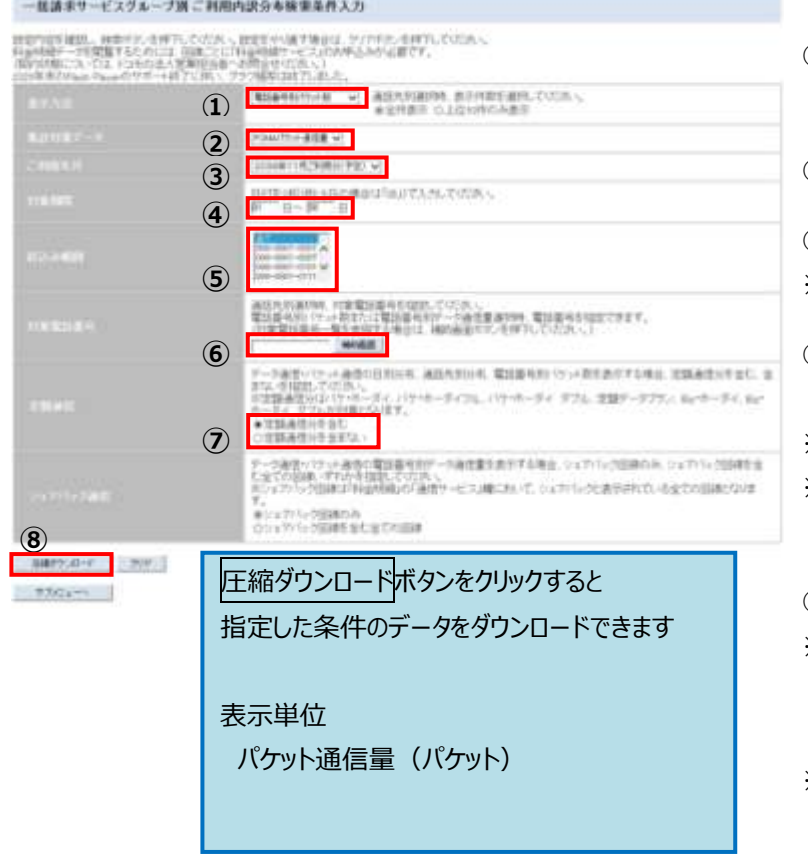

①「電話番号別パケット数」を選択します

②集計対象データは「FOMA パケット通信量」が 自動選択されます。

③集計したいご利用年月を選択します

④対象期間を入力します ※デフォルトは 1日~末日となっています

⑤集計する一括請求サービスグループの 代表番号を選択します

※複数表示される場合は選択が可能です

※複数選択する場合は、コントロールキーを 押しながら選択してください

⑥集計したい対象電話番号を設定します ※ダイレクト入力または補助画面をクリック すると一覧が表示され、電話番号を選択 できます

※設定されない場合、全ての電話番号が 検索対象となります

⑦定額通信分を含む、含まない、を選択します ※②で「FOMA パケット通信量」選択時のみ 有効となります

8内容を確認し圧縮ダウンロードボタンをクリックします

#### ■一括請求グループ別 ご利用内訳分布 (雷話番号別データ通信量)

指定した条件の電話番号別データ通信量分布をダウンロードできます。

#### **■ご利用内訳分布検索条件入力 画面** ①「電話番号別データ通信量」を選択します 一括請求サービスグループ別ご利用内訳分布検索条件入力 設定内容を確認し、検索ポタンを押下してびざい、設定をやり直す場合は、クリアポタンを押下してびざい。<br>科会明治データを閲覧するためには、回線ごとに「科会明細サービス」のお申込みが必要です。<br>通知状態がFan Playeのサポート終了に伴い、グラフ提案は終了しました。<br>2009年米のFan Playeのサポート終了に伴い、グラフ提案は終了しました。 ②集計対象データに「データ通信・パケット通信」が 自動選択されます **1 | 「おゆりお」→おお集 > 通話先別選択時、表示件数を選択してください。 ②** F-3通信:fft+通信 >  $-$  30 (50 (60 )  $-$  30  $-$ ③集計したいご利用年月を選択します **③** 2新(例:6日の場合は「05」)で入力してください。<br>日~ 節 - 日 **④** ④対象期間を入力します **⑤** ※デフォルトは 1 日~末日となっています 通話先別選択時、対象電話番号を指定してください。<br>電話番号別リ(ケット数または電話番号別データ通信量選択時、電話番号を指定できます。<br>(<del>小金電話第三一種なお留</del>する情報、補助画面ボタンを押下してください。) Mahadil **⑥** ⑤集計する一括請求サービスグループの データ通信・バケット通信の日別分布、通話先別分布、電話番号別> (ケット数を表示する場合、定額通信分を含む、含<br>まな、佐賀都にてだき、<br>※定額通信分はバケットーダイ、バケ・ホーダイフル、バケ・ホーダイ ダブル、定額データプラン、Berホーダイ、Ber<br>ホーダイ ダブルが対象となります。 代表番号を選択します 金定額通信分を含む<br>の定額通信分を含まない ※複数表示される場合は選択が可能です デー交通指・パケット通信の電話番号別デー交通信量を表示する場合、シェアパック回線のみ、シェアパック回線を含<br>2/全ての回線、すれかを指定してください。<br>ミシェアパック回線は7柱金時程の「通信サービス」権にPA、で、シェアパックと表示されている全ての回線となりま ※複数選択する場合は、コントロールキーを **? おりェアバック回線のみ**<br>②シェアバック回線を含む全ての回線 押しながら選択してください **8**<br>**a**<br>**a**<br><br><br><br><br><br><br><br><br><br><br><br><br><br><br><br><br><br><br><br><br><br>  $77/2a^{-1}$ 圧縮ダウンロードボタンをクリックすると ⑥集計したい対象電話番号を設定します 指定した条件のデータをダウンロードできます ※ダイレクト入力または補助画面をクリック すると一覧が表示され、電話番号を選択 表示単位 できます(ハイフン省略可) データ通信量・パケット通信量 (バイト) ※設定されない場合、全ての電話番号が 検索対象となります ⑦**シェアパック回線のみか、シェアパック 回線を含む全ての回線かを選択します** ※①で「電話番号別データ通信量」選択時のみ 有効となります ⑧内容を確認し、圧縮ダウンロードボタンを クリックします

\*検索結果は、元となる料金明細のデータを提供フォーマットにあてはめて端数処理していますので、 集計項目によっては分析結果数値に、丸め誤差が生じます。 提供する数値は概算値です。請求書や請求内訳書の表記とは異なる場合がございます。

【ご参考】

料金明細サービスのご契約状況により、検索結果が表示されず、エラーとなる場合がございます。 エラー表示となる場合は、ご契約いただきました営業窓口、または営業担当者までお問合せください。

#### ■一括請求グループ別 料金明細 ネットワーク暗証番号認証対象

料金明細は、いつどこにどれだけ通信、通話を利用し、いくらかかったか。の明細です。 ご利用には別途、料金明細サービスのご契約が必要です。料金明細サービスは回線ごとにご契約が必要です。

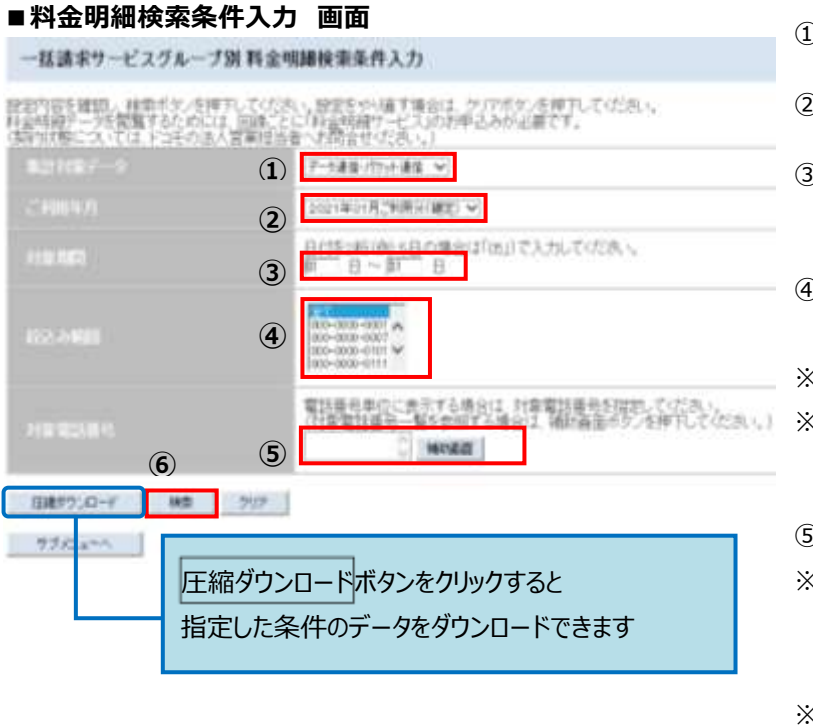

①集計対象データ(明細種類)を選択します ②集計したいご利用年月を選択します ③対象期間を入力します ※デフォルトは 1 日~末日となっています ④集計したい一括請求サービスグループの 代表番号を選択します ※複数表示される場合は選択が可能です ※複数選択する場合は、コントロールキーを 押しながら選択してください ⑤集計したい対象電話番号を設定します ※ダイレクト入力または補助画面をクリック すると一覧が表示され、電話番号を選択 できます

※設定されない場合、全ての電話番号が 検索対象となります

⑥内容を確認し、検索ボタンをクリックします

指定した条件の料金明細データを表示します。

#### **■料金明細検索結果 画面**

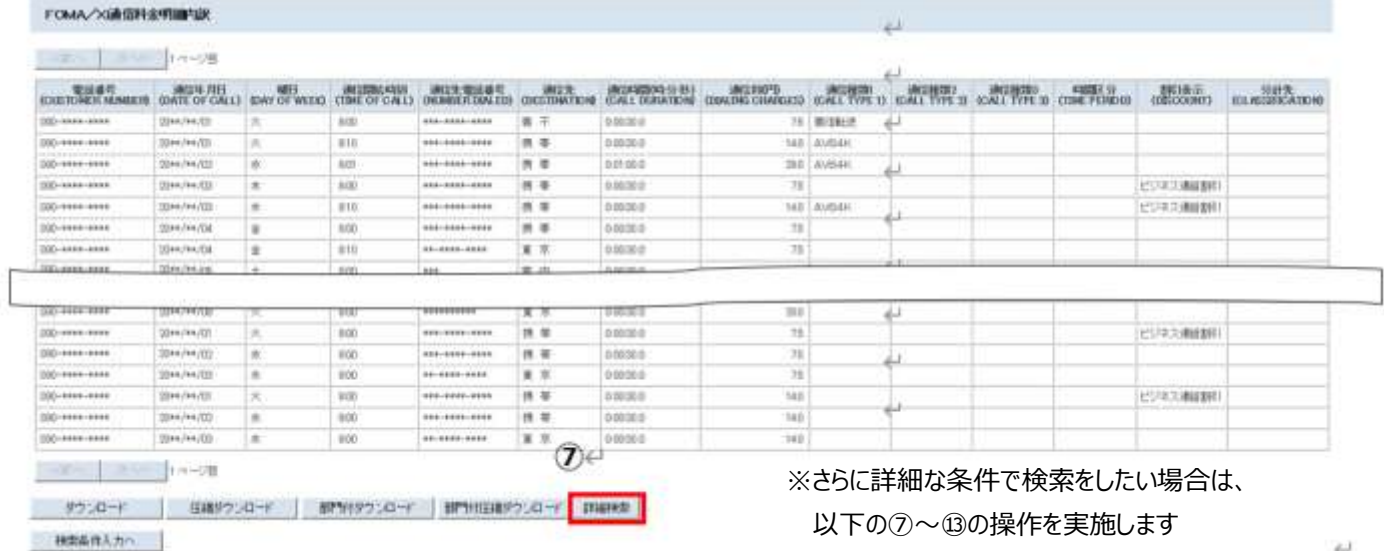

⑦詳細検索ボタンをクリックします

前ページで検索した料金明細のデータから、指定した条件を絞り込んで表示することができます。

#### **■料金明細 詳細条件入力 画面**

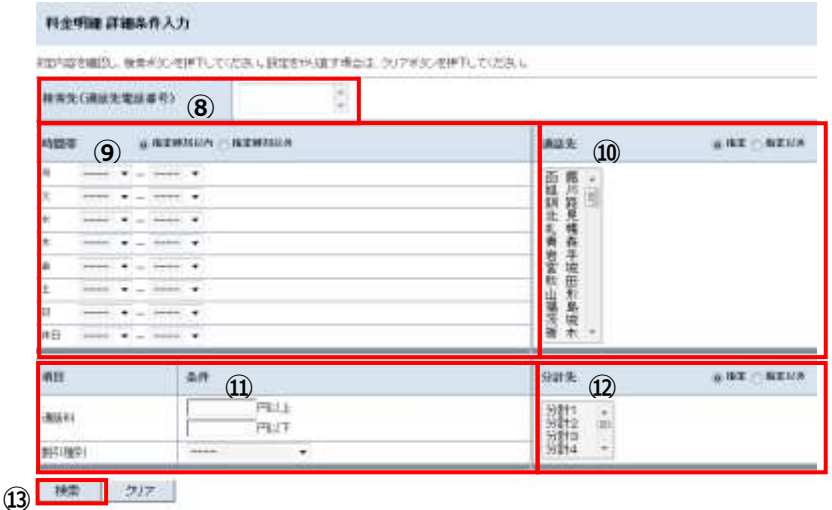

秘事条件人力へ

⑧通話先電話番号を指定して絞り込む ことが可能です

※複数の電話番号を指定可能です

⑨曜日時間帯で絞り込むことが可能です

⑩通話先を指定して絞り込むことが可能です

⑪通話料金・割引種別で絞り込むことが 可能です

⑫用途別集計サービスやマルチナンバー、 2in1 の B ナンバーなど料金明細サービス の分計対象で絞り込むことが可能です

⑬⑧~⑫希望の条件を設定して検索 ボタンをクリックします

#### **■料金明細 詳細検索結果 画面**

(ビジネス通話割引で絞り込んだ場合の検索結果イメージです)

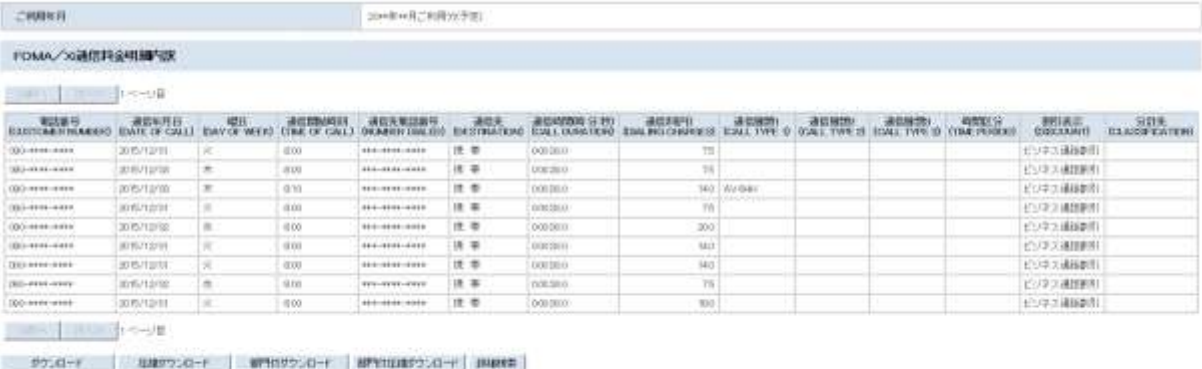

■細胞帯入力へ

customs.

【ご参考】

料金明細サービスのご契約状況により、検索結果が表示されず、エラーとなる場合がございます。

エラー表示となる場合は、ご契約いただきました営業窓口、または営業担当者までお問合せください。

# ■一括請求グループ別 料金明細一括 ネットワーク暗証番号認証対象

指定した条件の料金明細データを一括でダウンロードします。

#### **■料金明細 一括ダウンロード条件入力 画面**

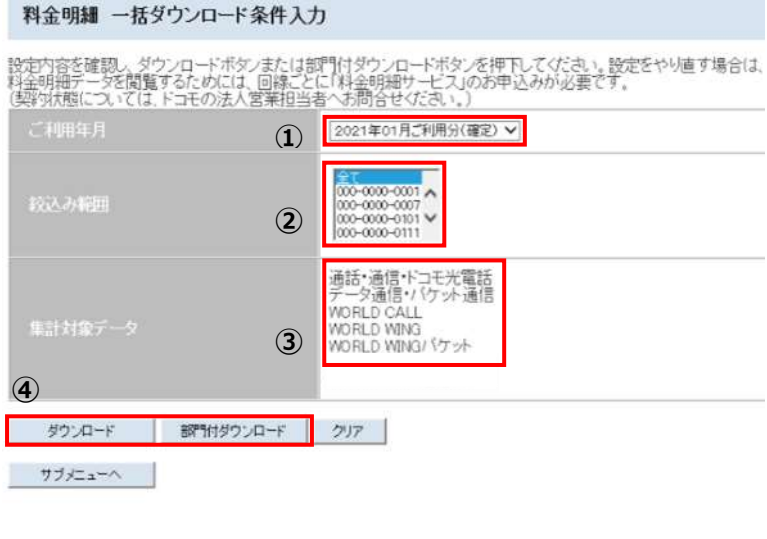

①集計したいご利用年月を選択します

②集計したい一括請求サービスグループの 代表番号を選択します

※複数表示される場合は選択が可能です

※複数選択する場合は、コントロールキーを 押しながら選択してください

③集計対象データは全明細となります

※以下の集計対象データは、確定情報のみの提供と なります

・WORLD WING

・WORLD WING パケット

④ダウンロードまたは部門付ダウンロードを 選択します (ZIP 形式で圧縮されます)

#### **■料金明細 一括ダウンロード処理状況 画面**

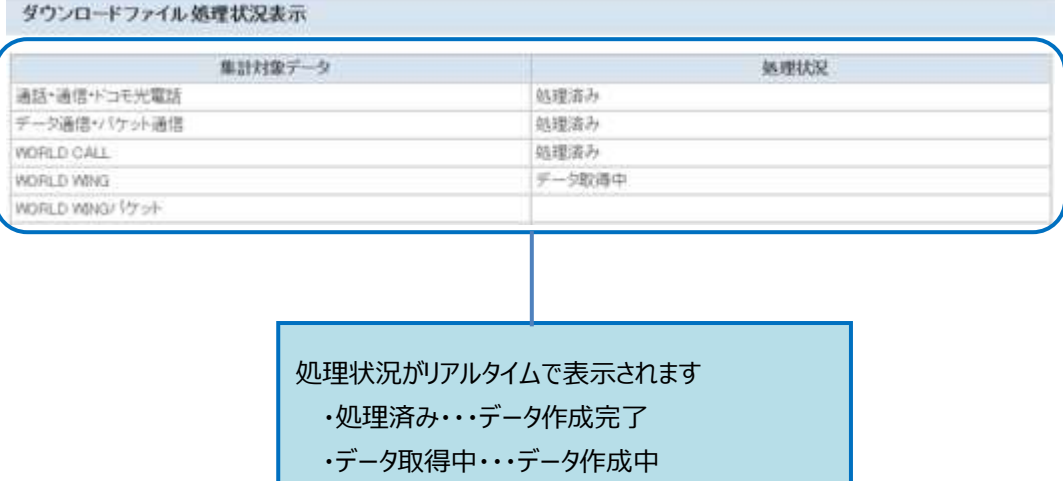

・データ無し・・・対象データなし

# ■料金明細 一括ダウンロード処理結果 画面 **おんじゅう エンス** エンスロードボタンをクリックします

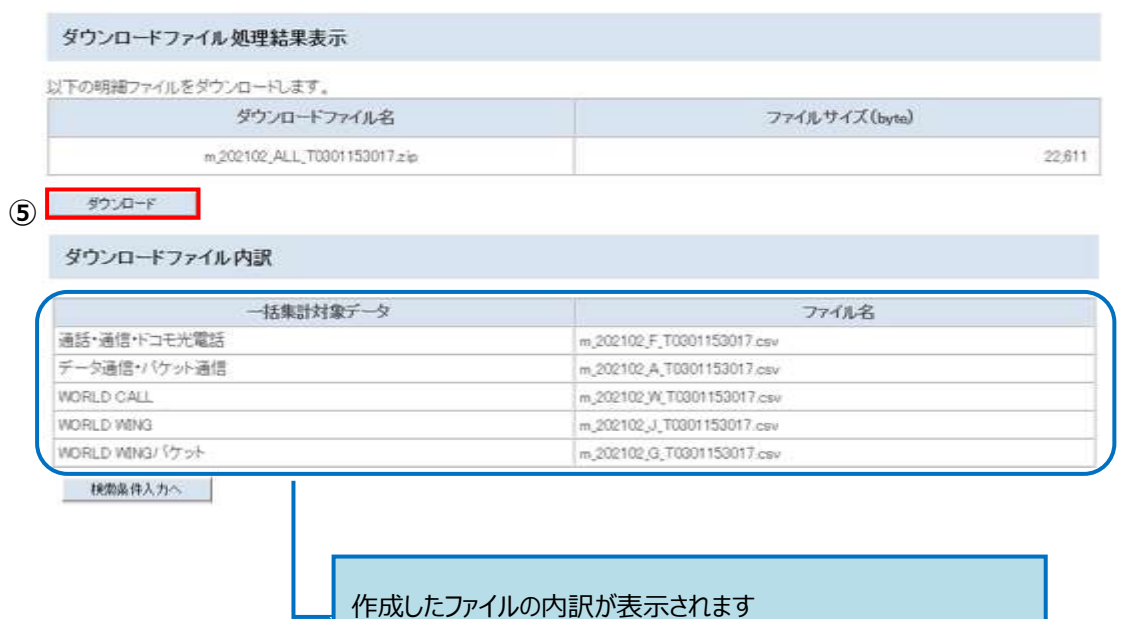

※ファイル名が表示されない場合はデータが存在しません